### **mydlink™ Wi-Fi Motion Sensor**

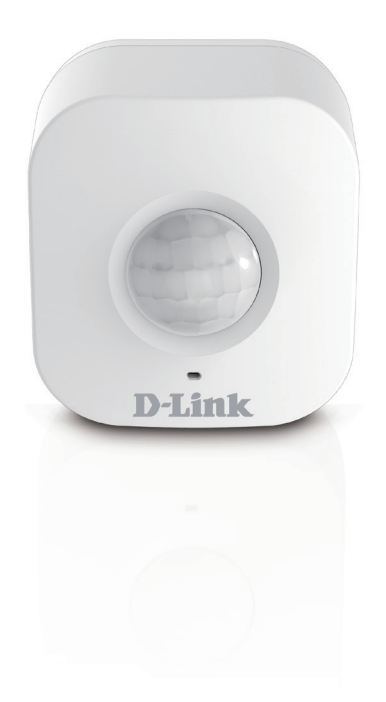

# **Quick Install Guide**

**DCH-S150**

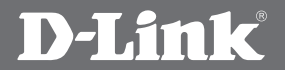

# **Package Contents**

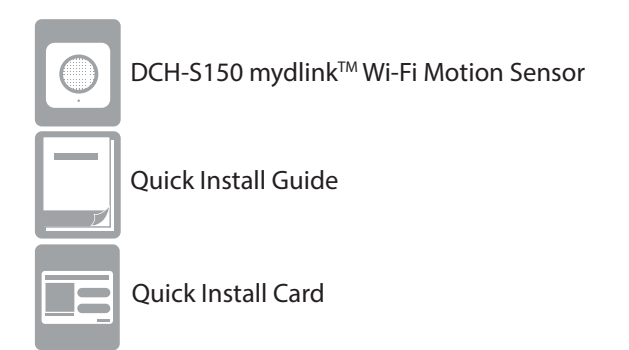

If any of the above items are missing, please contact your reseller.

# **Minimum Requirements**

#### **General Requirements:**

- Wireless router (802.11g/802.11n) with Internet Service
- An available power outlet

### **Mobile Requirements:**

• iPhone, iPad, or Android™ device which supports the mydlink™ Home app\*

\*Please refer to the mobile app's store page to check whether your device is compatible.

# **Safety**

- 1. Do not open the device or attempt to repair or service it.
- 2. Use the device in a dry location, and avoid placing it in a humid environment.
- 3. Do not submerge the device in liquid or attempt to clean it with liquids or solvents. To clean the device, disconnect it from the power outlet and use a damp towel.
- 4. This device should only be used indoors.

# **Before you Begin**

Plan the location of your Motion Sensor:

- 1. Connect your Motion Sensor into an electrical outlet that is not controlled by a wall switch. This will help you to avoid accidentally turning off power to the device.
- 2. Verify that your Motion Sensor is facing an open area, free of obstructions.
- 3. Verify that your Motion Sensor is electrically rated to operate with the power available in your location.

### **Hardware Overview**

### **Front View**

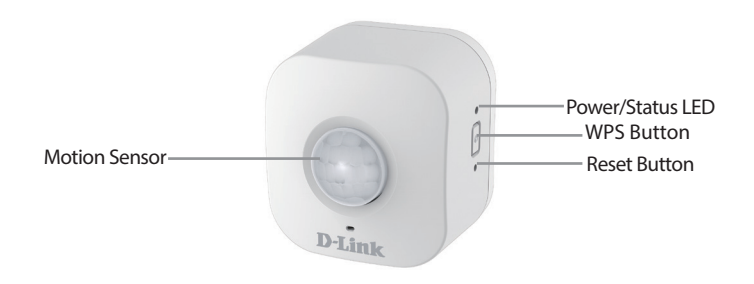

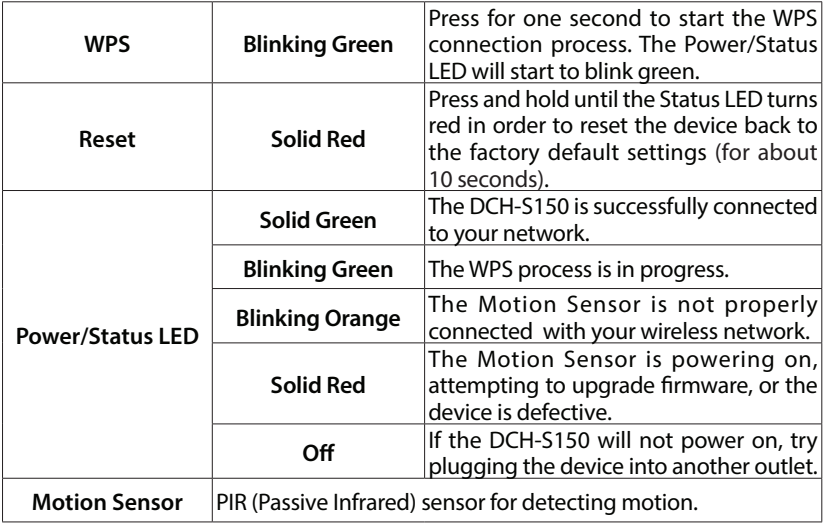

# **Installation**

Download the free *mydlinkTM Home* app from the App Store (iOS) or Google Play (Android). **1**

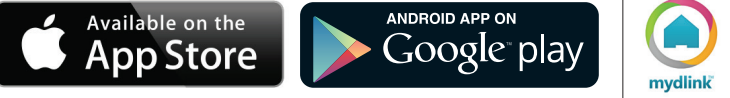

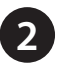

First install the *mydlink™ Home* app on your mobile device. Then simply tap on the icon to launch the app.

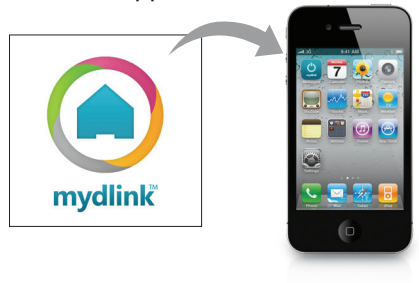

Log into your mydlink<sup>™</sup> account. If you don't have one, sign up for a free mydlinkTM account by tapping the *Sign Up!* link.

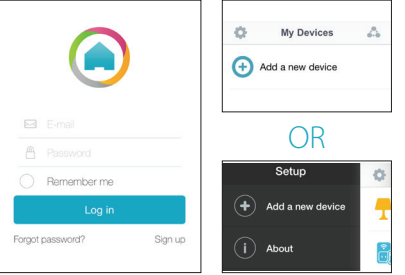

If there are no other mydlink™ devices in your account, tap **Add a new device**.

If there are existing mydlink<sup>TM</sup> devices in your account, tap the gear icon in the upper-left hand corner and then tap **Add new devices**.

Then follow the on-screen instructions. The wizard will guide you through the configuration process for your DCH-S150.

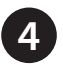

**4** Once the configuration process is complete, use the *mydlinkTM Home* app to detect motion in your home from anywhere.

## **FAQs**

### **1. How do I reset the DCH-S150?**

When you reset your DCH-S150, it will change your settings back to the factory default settings. To reset the device, locate the Reset button on the side of the device. With the device plugged in, press and hold the Reset button until the status LED turns red (for about 10 seconds).

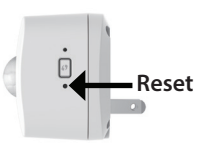

### **2. Why isn't the Power/Status LED turning on when I plug in my DCH-S150?**

If the Power LED is not turning on:

- a. Make sure the outlet you are using is working properly. Try plugging in another device to see if it works.
- b. Make sure that if the outlet is controlled by a light switch, it is in the ON position.
- c. Try a different outlet to see if the Motion Sensor works there.

### **3. Why can't I connect to my wireless router?**

If you are having trouble connecting to your wireless router, try plugging the DCH-S150 into a location that is closer to your router. After the Power/ Status LED turns solid green, you can unplug the Motion Sensor and move it to the desired location.

#### **4. Where can I find the** *mydlinkTM Home* **app?**

You may download the free *mydlink<sup>™</sup> Home* app from the App store (iOS) or Google Play Store (Android). Search for the *mydlinkTM Home* app by typing in "mydlink home".

#### **5. How do I set up push notifications to notify me when motion is detected?**

Open the mydlink Home app, tap on the "My Actions" icon on the top right, tap "New Rule" and select the motion sensor you want as the trigger. Tap "Next" and then tap "Send Notification", then tap "Next". Enter in a name for your rule to complete the setup of push notifications.

# **GPL Code Statement**

This D-Link product includes software code developed by third parties, including software code subject to the GNU General Public License ("GPL") or GNU Lesser General Public License ("LGPL"). As applicable, the terms of the GPL and LGPL, and information on obtaining access to the GPL code and LGPL code used in this product, are available to you at:

#### **http://tsd.dlink.com.tw/GPL.asp**

The GPL code and LGPL code used in this product is distributed WITHOUT ANY WARRANTY and is subject to the copyrights of one or more authors. For details, see the GPL code and the LGPL code for this product and the terms of the GPL and LGPL.

### **Written Offer for GPL and LGPL Source Code**

Where such specific license terms entitle you to the source code of such software, D-Link will provide upon written request via email and/or traditional paper mail the applicable GPL and LGPLsource code files via CD-ROM for a nominal cost to cover shipping and media charges as allowed under the GPL and LGPL.

Please direct all inquiries to:

**Email:** GPLCODE@dlink.com

**Snail Mail:** Attn: GPLSOURCE REQUEST D-Link Systems, Inc. 17595 Mt. Herrmann Street Fountain Valley, CA 92708

### **GNU GENERAL PUBLIC LICENSE**

### **Version 3, 29 June 2007**

Copyright (C) 2007 Free Software Foundation, Inc. <http://fsf.org/>

View the full GPL Code Statement at **http://www.gnu.org/licenses/gpl.html**

# **Technical Support**

This guide is only for the first time configuration. Refer to the user manual to learn more. We also offer FAQs, videos, live chat, email support, and telephone support on our website.

### **Canada**

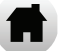

http://support.dlink.ca/DCH-S150

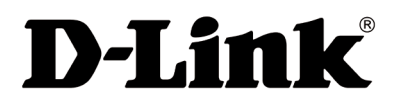

Version 2.00(NA)\_90x130 January 29, 2016 29072600D150B11

© 2016 D-Link. All Rights Reserved. D-Link and the D-Link logo are trademarks or registered trademarks of D-Link Corporation or its subsidiaries. All other third-party marks mentioned herein may be trademarks of their respective owners. This publication may not be reproduced, in whole or in part, without prior express written permission from D-Link Systems, Inc.

### mydlink<sup>MC</sup> **Capteur de mouvement Wi-Fi**

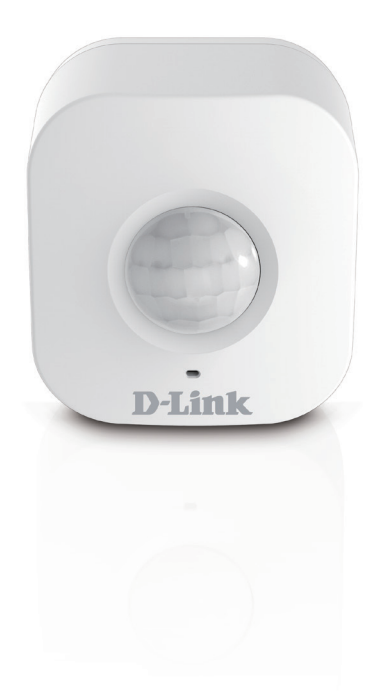

**Guide d'installation rapide**

**DCH-S150**

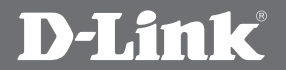

## **Contenu de la boîte**

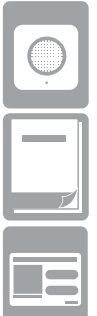

Capteur de mouvement Wi-Fi mydlink<sup>MC</sup> DCH-S150

Guide d'installation rapide

Carte d'installation rapide

Contactez votre revendeur s'il manque l'un des éléments ci-dessus.

## **Exigences minimales**

#### **Exigences générales :**

- Routeur sans fil (802.11g/802.11n) avec service Internet
- Une prise de courant disponible

#### **Exigences relatives aux appareils mobiles :**

• iPhone, iPad ou appareil Android™ qui prend en charge l'application mydlink™ Home\*

\*Veuillez vous reporter à la page de l'application mobile pour vérifier si votre appareil est compatible.

# **Sécurité**

- 1. N'ouvrez pas le périphérique et ne tentez pas de l'entretenir ou de le réparer.
- 2. Utilisez le périphérique dans un lieu sec et évitez de le placer dans un environnement humide.
- 3. N'immergez pas le périphérique dans un liquide et ne tentez pas de le nettoyer à l'aide de liquides ou de solvants. Pour nettoyer le périphérique, déconnectezle de la prise et utilisez une serviette humide.
- 4. Ce périphérique ne doit être utilisé qu'à l'intérieur.

# **Pré-requis**

Planifiez l'emplacement de votre capteur de mouvement :

- 1. Connectez le capteur de mouvement dans une prise électrique qui n'est pas contrôlée par un commutateur mural. Cela vous évitera de couper accidentellement l'alimentation du périphérique.
- 2. Vérifiez que le capteur de mouvement est orienté vers une zone dégagée, sans obstacles.
- 3. Vérifiez que les caractéristiques nominales du capteur de mouvement correspondent à celles de votre réseau électrique.

## **Description du matériel**

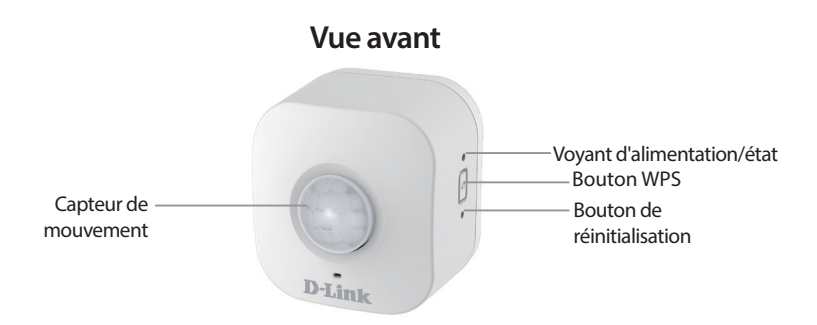

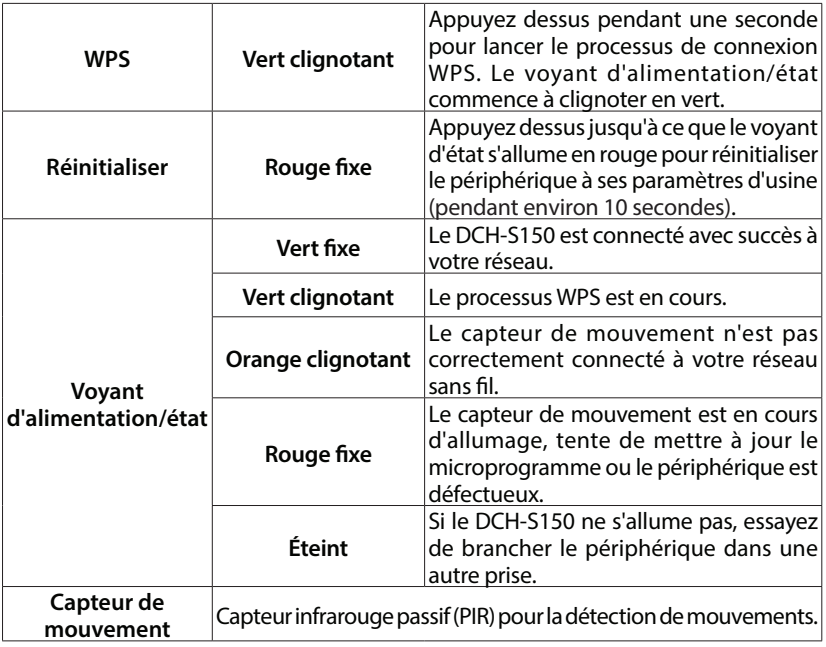

# **Installation**

Téléchargez l'app gratuite *mydlinkMC Home* de l'App Store (iOS) ou de Google Play (Android). **1**

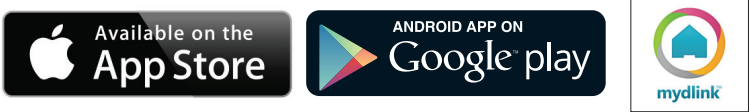

Commencez par installer l'app *mydlink<sup>MC</sup> Home* sur votre appareil mobile.<br>Ensuite, cliquez simplement sur l'icône pour lancer l'application.

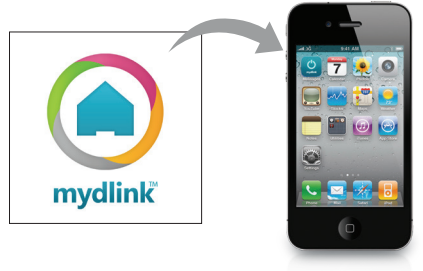

Connectez-vous à votre compte mydlink<sup>MC</sup>. Si vous n'en avez pas, créez un compte mydlink<sup>MC</sup> gratuit en taper sur le lien *Sign Up!* (Créer!).

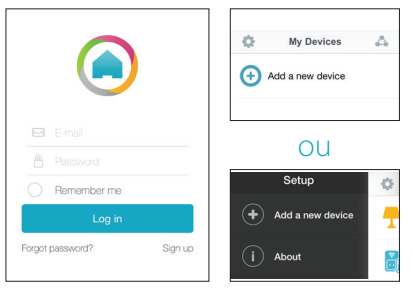

S'il n'y a pas d'autres périphériques mydlink<sup>MC</sup> dans votre compte, appuyez sur **Add a new device** (Ajouter un nouveau périphérique).

Si il existe des périphériques mydlink<sup>MC</sup> existant dans votre compte, cliquez sur l'icône d'engrenage dans le coin supérieur gauche, puis appuyez sur **Add new devices** (ajouter de nouveaux appareils).

L'assistant vous guidera tout au long du processus de configuration de votre DCH-S150.

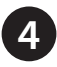

**4** Une fois le processus de configuration est terminée, utilisez l'app mydlinkMC Home pour contrôler des appareils électroniques de votre maison depuis n'importe où.

# **Questions fréquentes**

### **1. Comment réinitialiser mon DCH-S150?**

La réinitialisation de votre DCH-S150 réinitialise tous vos paramètres à leurs valeurs d'usine. Pour réinitialiser le périphérique, localisez le bouton de réinitialisation sur le côté du périphérique. Alors que le périphérique est branché, appuyez sur le bouton de réinitialisation jusqu'à ce que le voyant d'état s'allume en rouge (pendant environ 10 secondes).

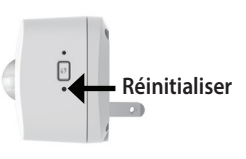

#### **2. Pourquoi est-ce que le voyant d'alimentation/état ne s'allume pas lorsque je branche mon DCH-S150?**

Si le voyant d'alimentation ne s'allume pas :

- a. Assurez-vous que la prise que vous utilisez fonctionne correctement. Essayez de brancher un autre périphérique pour voir si elle fonctionne.
- b. Assurez-vous que si la prise est contrôlée par un interrupteur d'éclairage, il est dans la position allumée.
- c. Essayez de voir si le capteur de mouvement fonctionne dans une autre prise.

### **3. Pourquoi ne puis-je pas me connecter à mon routeur sans fil?**

Si vous rencontrez des difficultés pour vous connecter à votre routeur sans fil, essayez de brancher le DCH-S150 dans un emplacement plus proche de votre routeur. Une fois que le voyant d'alimentation/état devient vert, vous pouvez débrancher le capteur de mouvement et le déplacer à l'emplacement souhaité.

### 4. Où puis-je trouver l'app mydlink<sup>MC</sup> Home?

Vous pouvez télécharger l'app gratuite mydlink<sup>MC</sup> Home de l'App Store (iOS) ou de Google Play Store (Android). Recherchez l'app mydlink<sup>MC</sup> Home en saisissant « mydlink home ».

### **5. Comment dois-je configurer les notifications push pour me notifier lorsqu'un mouvement est détecté?**

Ouvrez l'app mydlink Home, appuyez sur l'icône «My Actions» (Mes Actions) en haut à droite, cliquez sur «New Rule (Nouvelle règle) et sélectionnez le capteur de mouvement que vous voulez pour le déclenchement. Appuyez sur «Next» (Suivant) puis appuyez sur Send Notifivation» (Envoyer une notification), puis appuyez sur «Next» (Suivant). Entrez un nom pour votre règle pour terminer la configuration de notifications push.

## **Déclaration relative au code GPL**

Ce produit D-Link comprend des codes de logiciel développés par des tiers, y compris des codes de logiciel soumis à la Licence Publique Générale GNU ( « GPL ») ou à la Licence Publique Générale GNU Limitée (« LGPL »). Le cas échéant, les conditions de la GPL et de la LGPL, et les informations sur l'obtention de l'accès au codes GPL et LGPL utilisés dans ce produit, sont disponibles sur :

### **http://tsd.dlink.com.tw/GPL.asp**

Les codes GPL et LGPL utilisés dans le produit sont distribués SANS AUCUNE GARANTIE et sont soumis aux droits d'auteur d'un ou de plusieurs auteurs. Pour plus de détails, reportez-vous aux codes GPL et LGPL de ce produit et aux conditions de la GPL et de la LGPL.

### **Offre écrite pour le code source GPL et LGPL**

Si des conditions spécifiques de la licence vous donnent droit au code source du logiciel, D-Link fournira, sur demande écrite par courrier électronique et/ou courrier papier traditionnel, les fichiers de code source GPL et LGPL applicables via CD-ROM à un coût nominal pour couvrir les frais d'expédition et de support comme autorisé par la licence GPL et LGPL.

Veuillez adresser toutes les demandes à :

#### **Courrier électronique :** GPLCODE@dlink.com

#### **Courrier ordinaire :**

Attention : GPLSOURCE REQUEST D-Link Systems, Inc. 17595 Mt. Herrmann Street Fountain Valley, CA 92708

### **LICENCE PUBLIQUE GÉNÉRALE GNU**

### **Version 3, 29 juin 2007**

Copyright (C) 2007 Free Software Foundation, Inc. <http://fsf.org/>

Consultez la déclaration complète relative au code GPL sur **http://www.gnu.org/ licenses/gpl.html**

# **Assistance technique**

Ce guide concerne seulement la première configuration. Reportez-vous au manuel d'utilisation pour en savoir plus. Nous offrons aussi des FAQs, des vidéos, clavardage, support par email, et support par téléphone sur notre site web.

### **Canada**

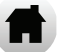

http://support.dlink.ca/DCH-S150

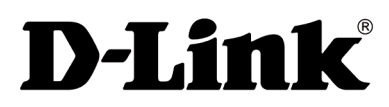

Version 2.00(NA)\_90x130 20 janvier 2016 29072600D150B11

© 2016 D-Link. Tous droits réservés. D-Link et le logo D-Link sont des marques ou des marques déposées de D-Link Corporation ou de ses filiales. Toutes les autres marques de tiers mentionnés dans ce document peuvent être des marques de leurs propriétaires respectifs. Toute reproduction partielle ou totale de cette publication est interdite sans l'autorisation préalable, expresse et écrite de D-Link Systems, Inc.